### <span id="page-0-0"></span>**Dell™ 1909W AIO Flat Panel Monitor For Dell OptiPlex™ USFF Computer**

[About Your Monitor](file:///C:/data/Monitors/1909WUSFF/en/ug/about.htm) [Setting Up the Monitor](file:///C:/data/Monitors/1909WUSFF/en/ug/setup.htm) [Operating the Monitor](file:///C:/data/Monitors/1909WUSFF/en/ug/operate.htm) **Troubleshooting** 

[Appendix](file:///C:/data/Monitors/1909WUSFF/en/ug/appendx.htm)

#### **Notes, Notices, and Cautions**

**NOTE:** A NOTE indicates important information that helps you make better use of your computer.

**NOTICE:** A NOTICE indicates either potential damage to hardware or loss of data and tells you how to avoid the problem.

CAUTION: A CAUTION indicates a potential for property damage, personal injury, or death.

#### **Information in this document is subject to change without notice. © 2008 Dell Inc. All rights reserved.**

Reproduction of these materials in any manner whatsoever without the written permission of Dell Inc. is strictly forbidden.

Trademarks used in this text: *Dell* and the DELL logo **are trademarks of Dell Inc;** Microsoft and Windows are either trademarks or registered trademarks of Microsoft Corporation in<br>the United Statesand/or other countries.

Other trademarks and trade names may be used in this document to refer to either the entities claiming the marks and names or their products. Dell Inc. disclaims any<br>proprietary interest in trademarks and trade names other

#### **Model 1909Wf**

**September 2008 Rev. A00**

### <span id="page-1-0"></span>**About Your Monitor**

**Dell™ 1909W AIO Flat Panel Monitor For Dell OptiPlex™ USFF Computer**

- **O** [Package Contents](#page-1-1)
- **[Product Features](#page-2-0)**
- **[Identifying Parts and Controls](#page-2-1)**
- **O** [Monitor Specifications](#page-5-0)
- **Plug and Play Capability**
- Universal Serial Bus (USB) Interface
- **O** LCD Monitor Quality and Pixel Policy
- **O** Maintenance Guidelines

#### <span id="page-1-1"></span>**Package Contents**

Your monitor ships with the components shown below. Ensure that you have received all the components and [contact Dell](file:///C:/data/Monitors/1909WUSFF/en/ug/appendx.htm#Contacting%20Dell2) if something is missing.

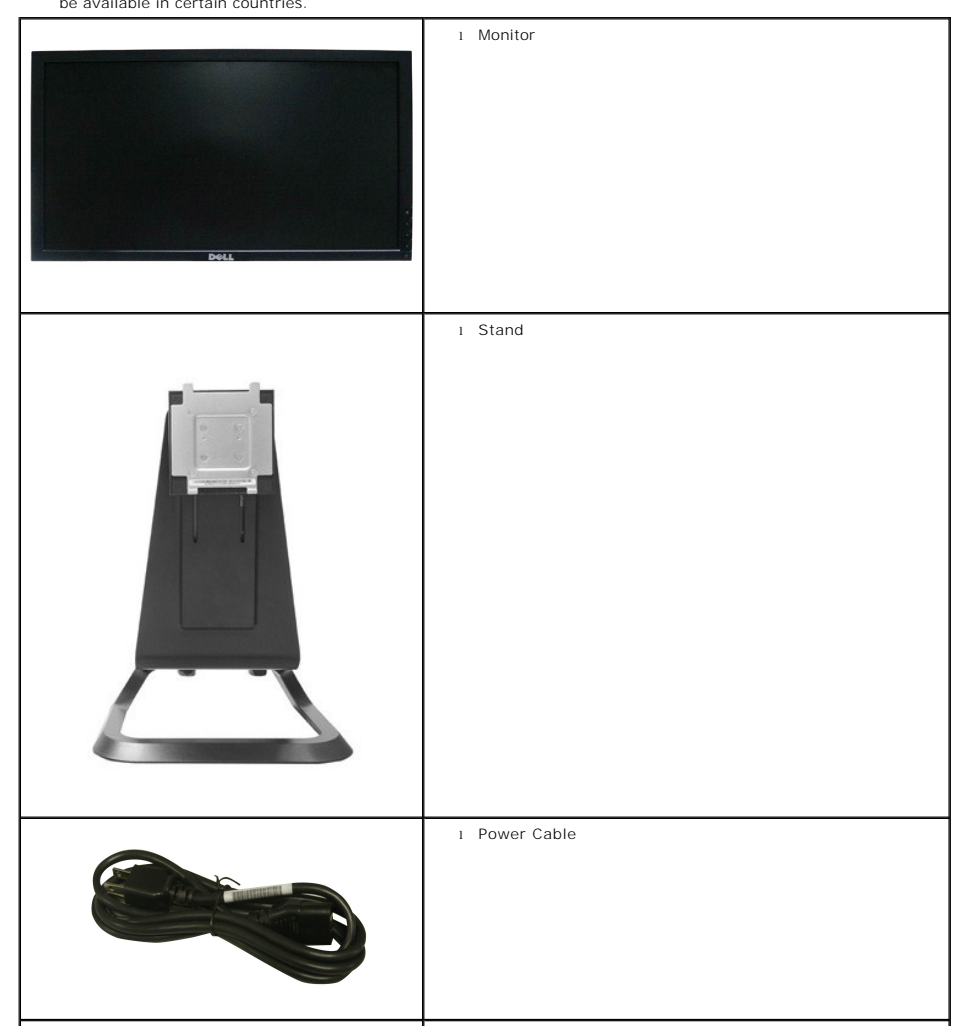

**NOTE:** Some items may be optional and may not ship with your Monitor. Some features or media may not be available in certain countries.

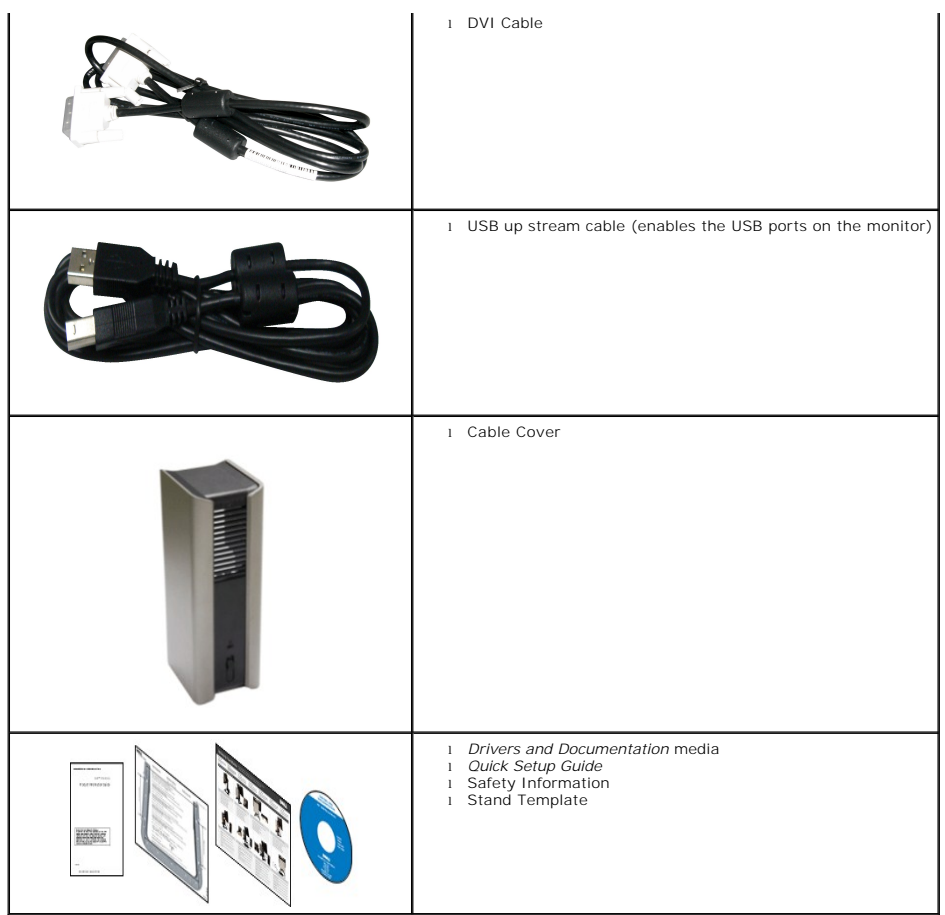

#### <span id="page-2-0"></span>**Product Features**

The **1909W USFF AIO** flat panel display has an active matrix, thin-film transistor (TFT), liquid crystal display (LCD). The monitor features include:

- 19-inch (482.6 mm) viewable area display (Measured diagonally).
- 1440x900 resolution, plus full-screen support for lower resolutions.
- Wide viewing angle to allow viewing from a sitting or standing position, or while moving from side-to-side.
- Tilt and vertical extension capabilities.
- Removable pedestal and Video Electronics Standards Association (VESA) 100 mm mounting holes for flexible mounting solutions.
- Plug and play capability if supported by your system.
- On-Screen Display (OSD) adjustments for ease of set-up and screen optimization.
- Software and documentation media which includes an information file (INF), Image color Matching File (ICM), and product documentation.
- Energy Saver feature for Energy Star compliance.
- Security lock slot.
- AIO stand with built-in thumbscrews for toolless computer mounting and a handle for system portability.
- Dedicated stand integrating the Dell OptiPlex USFF computer and monitor in an All-In-One configuration.
- Asset management capability.

### <span id="page-2-1"></span>**Identifying Parts and Controls**

### **Front View**

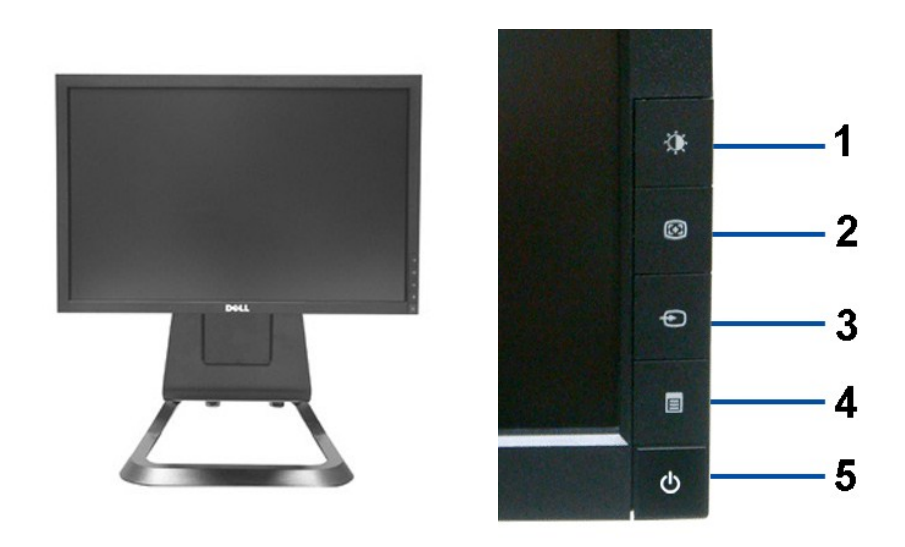

**Front View Front panel controls**

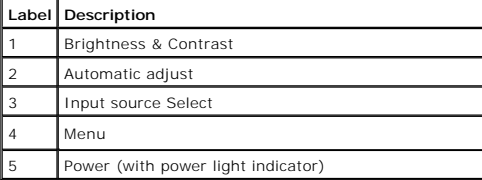

#### **Back View**

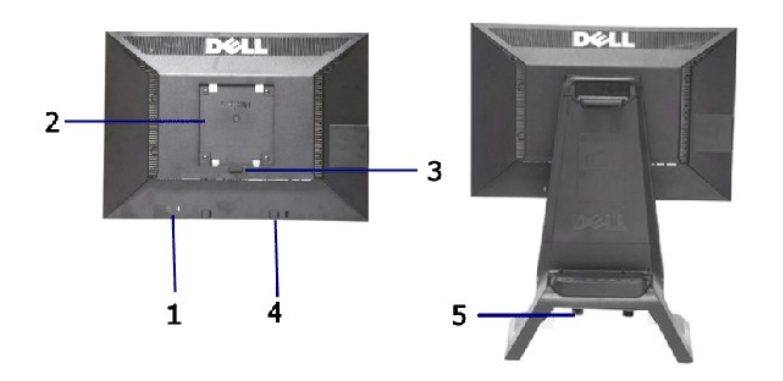

**Back view Back View with monitor stand** 

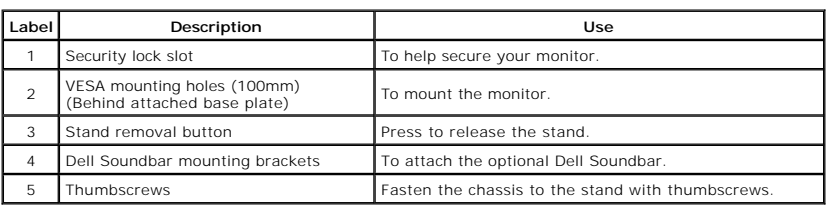

#### **Label View**

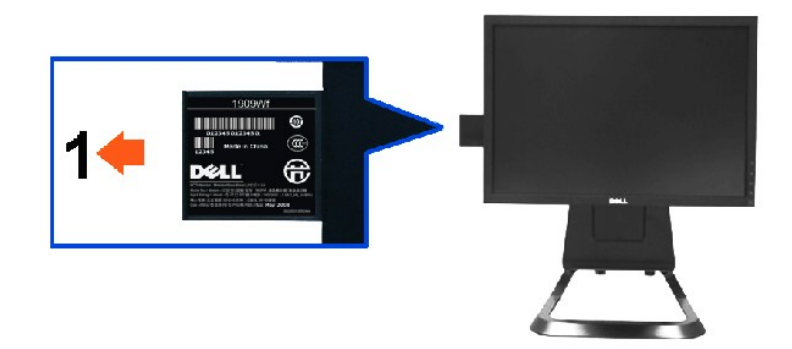

**Monitor front view with label card extended to reveal barcode serial number label.**

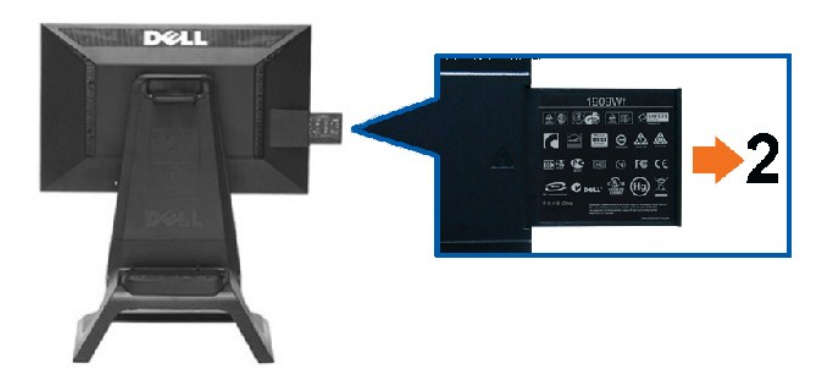

**Monitor rear view with label card extended to reveal regulatory label.**

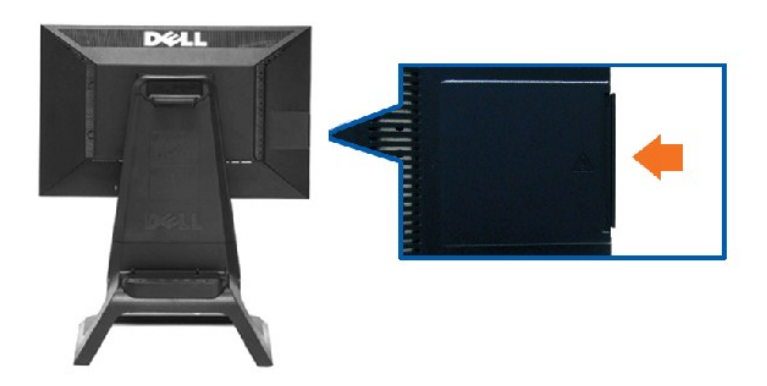

**Monitor rear view with label card inserted back to provide a clean back view.**

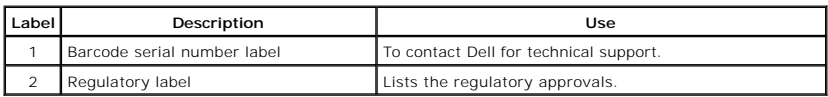

Note: The regulatory rating label and barcode serial number label is revealed when plate is pulled out from USB compartment.

#### **Side View**

<span id="page-5-1"></span>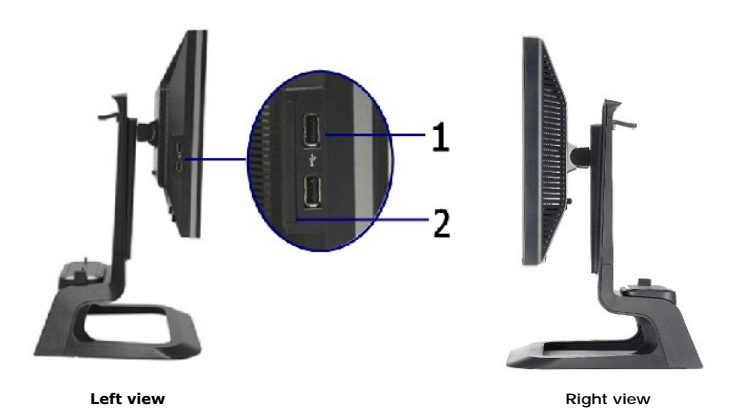

**Label Description** USB downstream ports label card

#### **Bottom View**

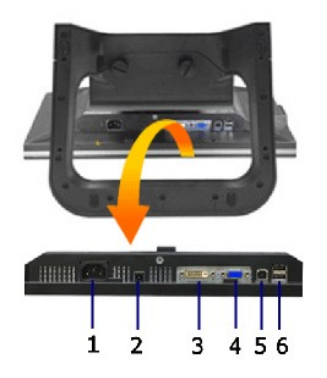

**Bottom view**

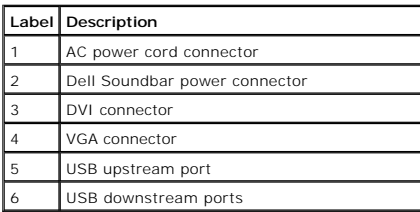

# <span id="page-5-0"></span>**Monitor Specifications**

### **Flat Panel Specifications**

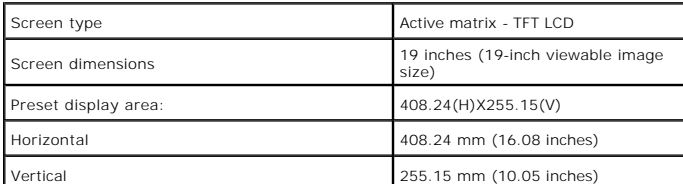

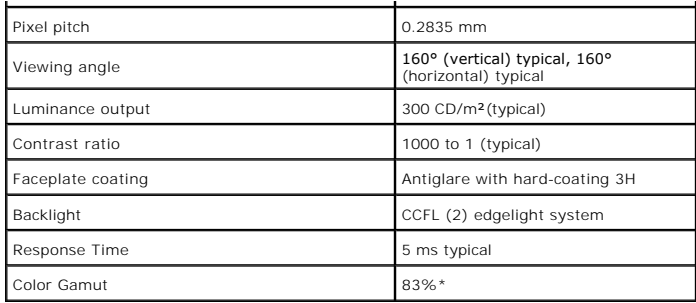

\*[1909W USFF AIO] color gamut (typical) is based on CIE1976 (83%) and CIE1931 (72%) test standards.

#### <span id="page-11-0"></span>**Appendix**

**Dell™ 1909W AIO Flat Panel Monitor For Dell OptiPlex™ USFF Computer**

- [Safety Instructions](#page-11-1)
- **FCC Notice (U.S. Only) and Other Regulatory Information**
- **O** [Contacting Dell](#page-11-3)

# <span id="page-11-1"></span>**CAUTION: Safety Instructions**

CAUTION: Use of controls, adjustments, or procedures other than those specified in this documentation may result in exposure to shock, **electrical hazards, and/or mechanical hazards.** 

For information on safety instructions, see the *Product Information Guide*.

#### <span id="page-11-2"></span>**FCC Notices (U.S. Only) and Other Regulatory Information**

For FCC notices and other regulatory information, see the regulatory compliance website located at [www.dell.com\regulatory\\_compliance](http://www.dell.com/regulatory_compliance).

#### <span id="page-11-3"></span>**Contacting Dell**

**For customers in the United States, call 800-WWW-DELL (800-999-3355).**

**NOTE:** If you do not have an active Internet connection, you can find contact information on your purchase invoice, packing slip, bill, or Dell product catalog.

Dell provides several online and telephone-based support and service options. Availability varies by country and product, and some services may not be<br>available in your area. To contact Dell for sales, technical support, o

#### 1. Visit **support.dell.com**.

- 2. Verify your country or region in the **Choose A Country/Region** drop-down menu at the bottom of the page.
- 3. Click **Contact Us** on the left side of the page.
- 4. Select the appropriate service or support link based on your need.
- 5. Choose the method of contacting Dell that is convenient for you.

#### <span id="page-12-0"></span>**Setting Up Your Monitor**

**Dell™ 1909W AIO Flat Panel Monitor For Dell OptiPlex™ USFF Computer**

#### **If you have a Dell™ desktop or a Dell™ portable computer with internet access**

1. Go to **http://support.dell.com,** enter your service tag, and download the latest driver for your graphics card.

2. After installing the drivers for your Graphics Adapter, attempt to set the resolution to **1440x900** again.

**Z** NOTE: If you are unable to set the resolution to 1440x900, please contact Dell™ to inquire about a Graphics Adapter that supports these resolutions.

#### <span id="page-13-0"></span>**Setting Up Your Monitor**

**Dell™ 1909W AIO Flat Panel Monitor For Dell OptiPlex™ USFF Computer**

## **If you have a non Dell™ desktop, portable computer or graphics card**

1. Right-click on the desktop and click **Properties**.

- 2. Select the **Settings** tab.
- 3. Select **Advanced**.
- 4. Identify your graphics controller supplier from the description at the top of the window (e.g. NVIDIA, ATI, Intel etc.).
- 5. Refer to the graphic card provider website for updated driver (for example, [http://www.ATI.com](http://www.ati.com/) OR [http://www.NVIDIA.com](http://www.nvidia.com/) ).
- 6. After installing the drivers for your Graphics Adapter, attempt to set the resolution to **1440X900** again.

**NOTE:** If you are unable to set the resolution to 1440x900, please contact the manufacturer of your computer or consider purchasing a graphics adapter that will support the video resolution of 1440x900.

#### <span id="page-14-0"></span>**Operating the Monitor Dell™ 1909W AIO Flat Panel Monitor For Dell OptiPlex™ USFF Computer**

- [Using the Front Panel Controls](#page-14-1)
- [Using the On-Screen Display \(OSD\) Menu](#page-15-0)
- [Using the Dell Soundbar \(Optional\)](#page-21-0)
- **[Height Adjustment](#page-21-1)**
- [Using the Tilt](#page-22-0)

### <span id="page-14-1"></span>**Using the Front Panel**

Use the control buttons on the front of the monitor to adjust the characteristics of the image being displayed. As you use these buttons to adjust the controls,<br>an OSD shows the numeric values of the characteristics as the

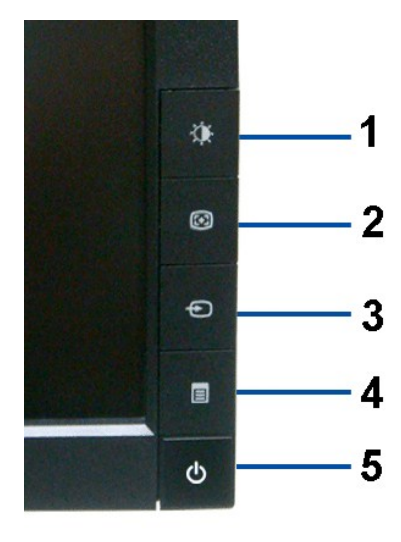

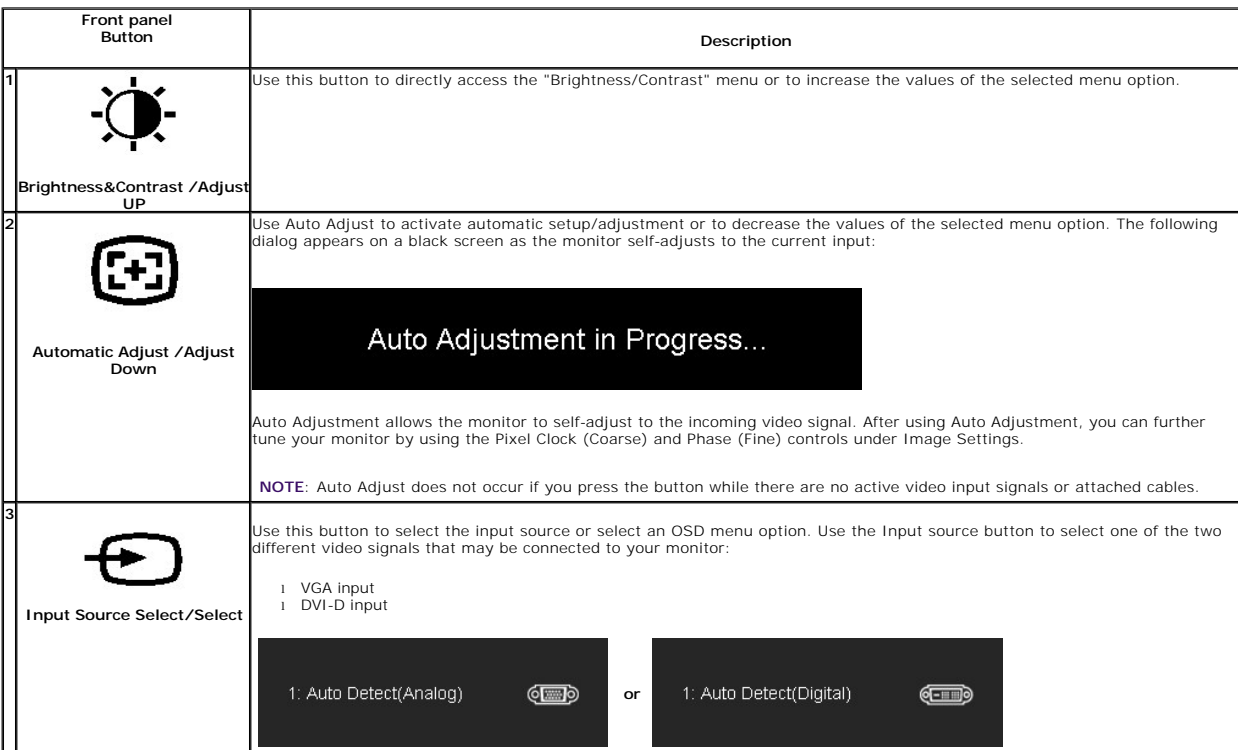

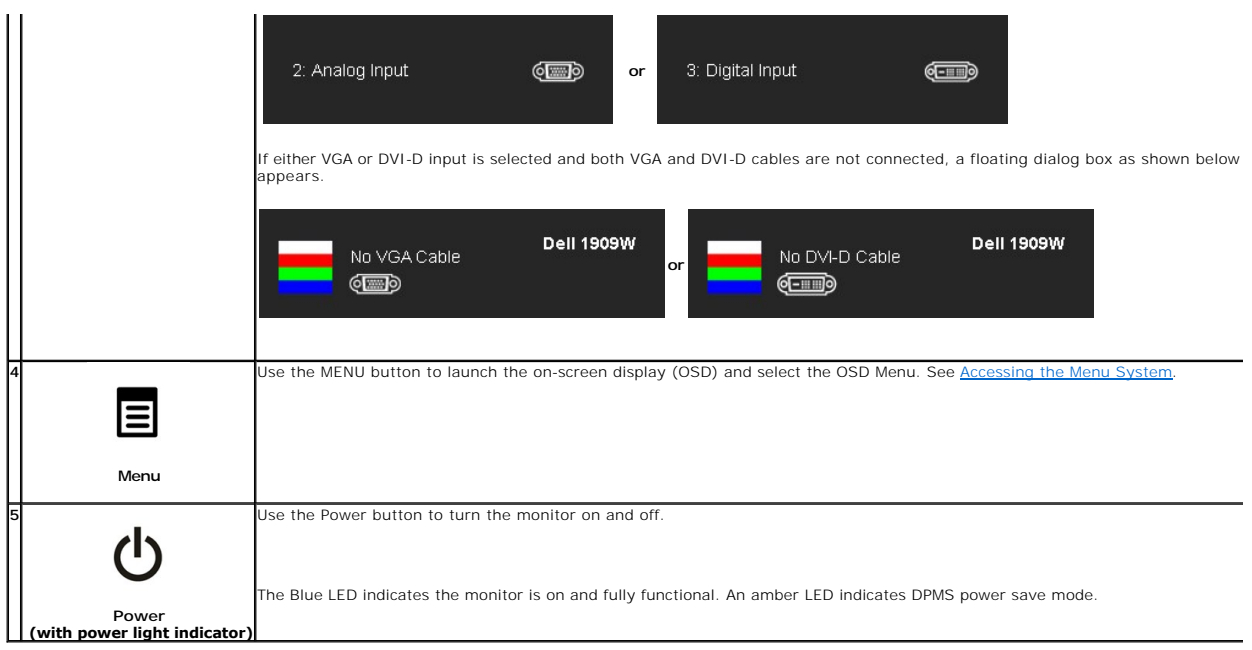

### <span id="page-15-0"></span>**Using the On-Screen Display (OSD) Menu**

#### <span id="page-15-1"></span>**Accessing the Menu System**

NOTE: If you change the settings and then either proceed to another menu or exit the OSD menu, the monitor automatically saves those changes. The<br>changes are also saved if you change the settings and then wait for the OSD

1. Push the MENU button to launch the OSD menu and display the main menu.

#### **Main Menu for Analog (VGA) Input**

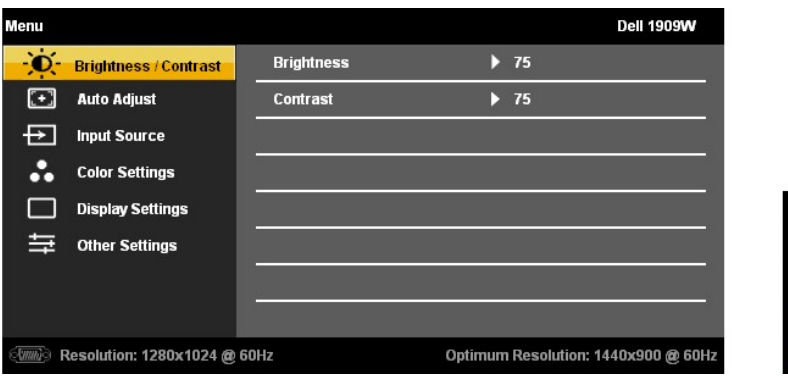

**or**

**Main Menu for DVI Input**

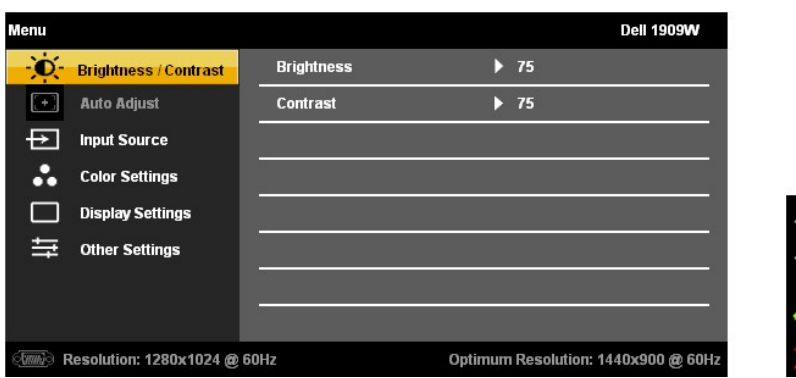

**NOTE:** AUTO ADJUST is only available when you use the analog (VGA) connector.

2. Push the A and buttons to move between the setting options. As you move from one icon to another, the option name is highlighted. See the following table for a complete list of all the options available for the monitor.

3. Push the MENU button once to activate the highlighted option.

4. Push  $\overline{\bigoplus}_{and}$  button to select the desired parameter.

5. Push MENU to enter the slide bar and then use the  $\mathbf{G}$  and  $\mathbf{G}$  buttons, according to the indicators on the menu, to make your changes.

6.Select the "Menu/Exit" option to return to the main menu or exit the OSD menu.

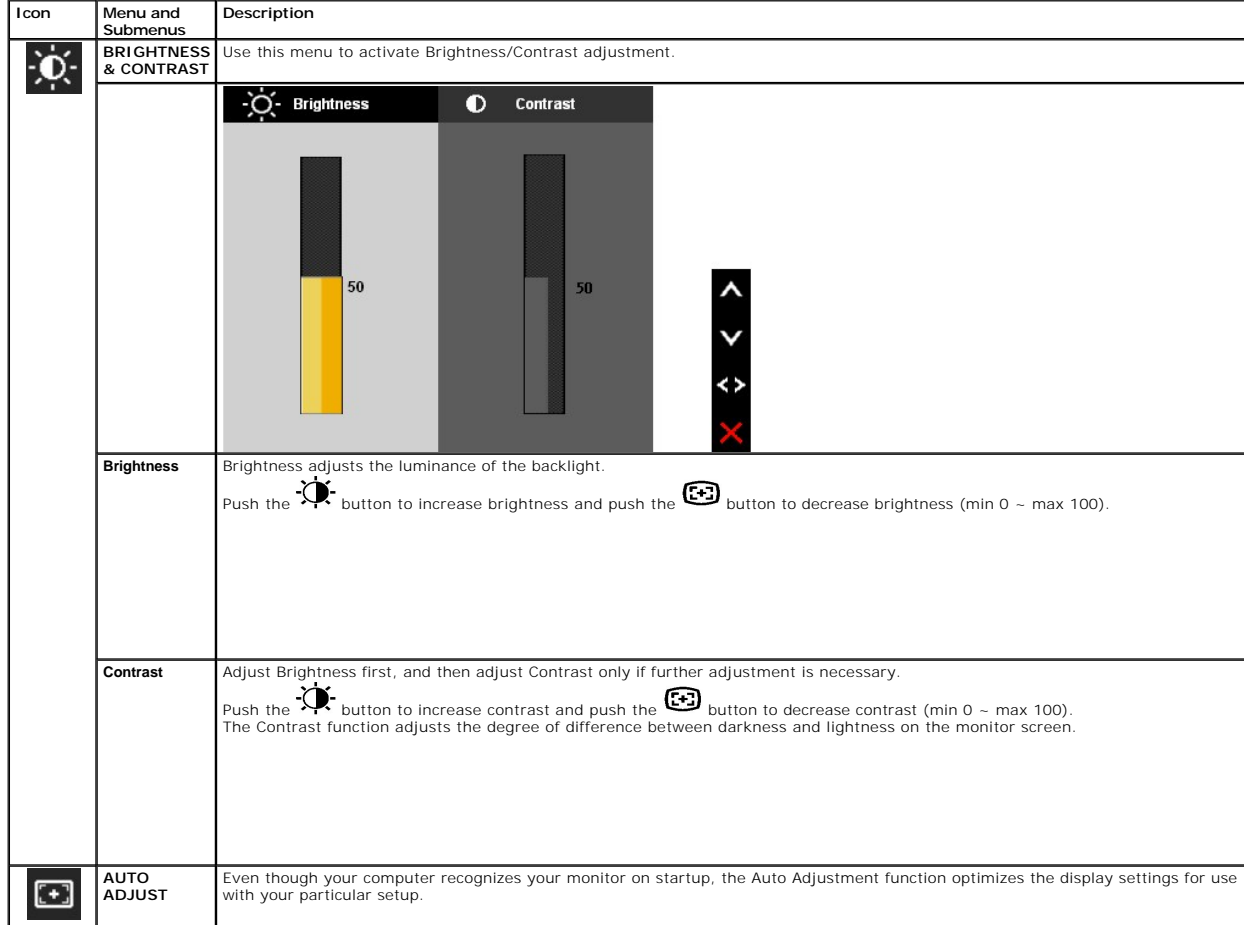

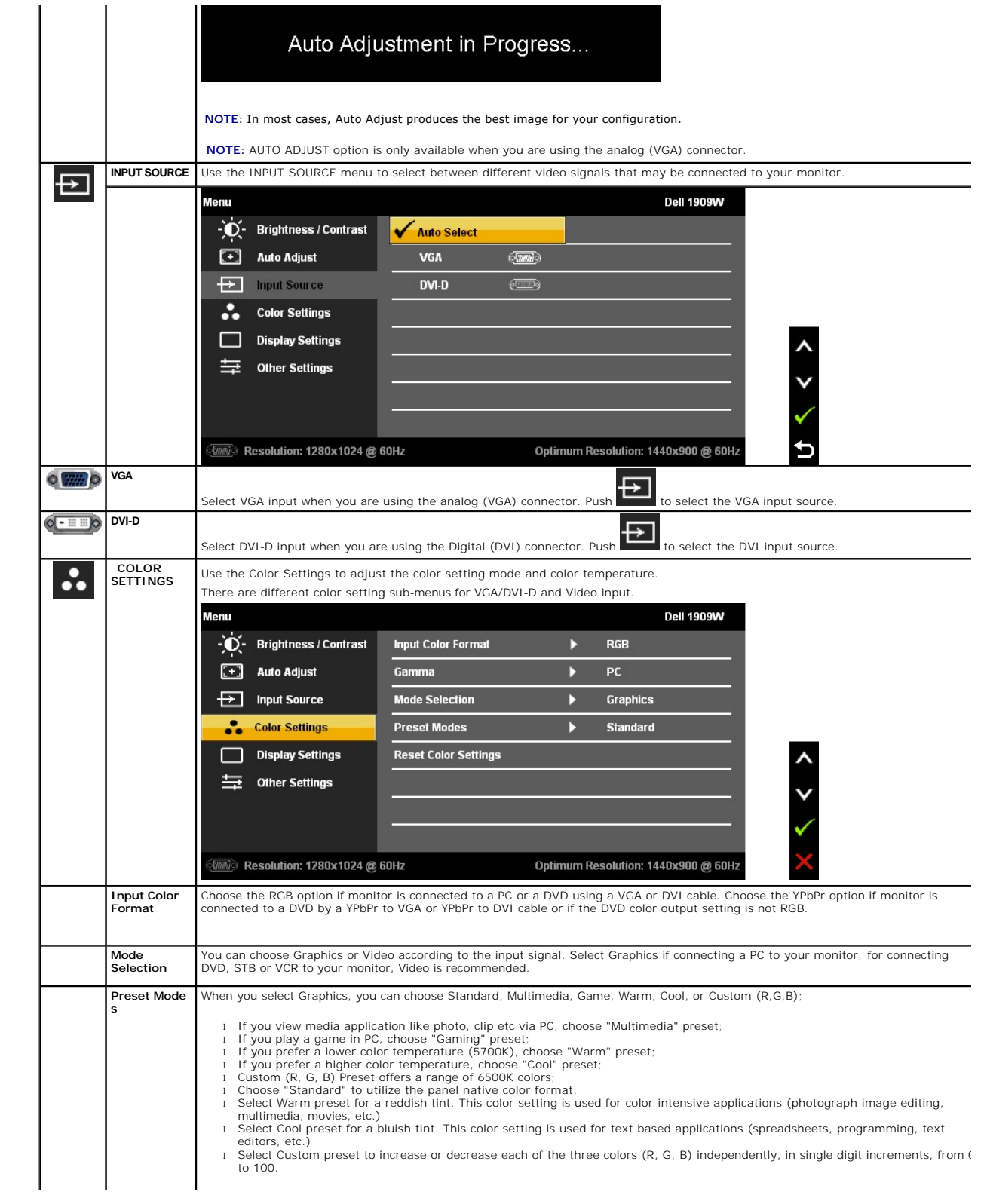

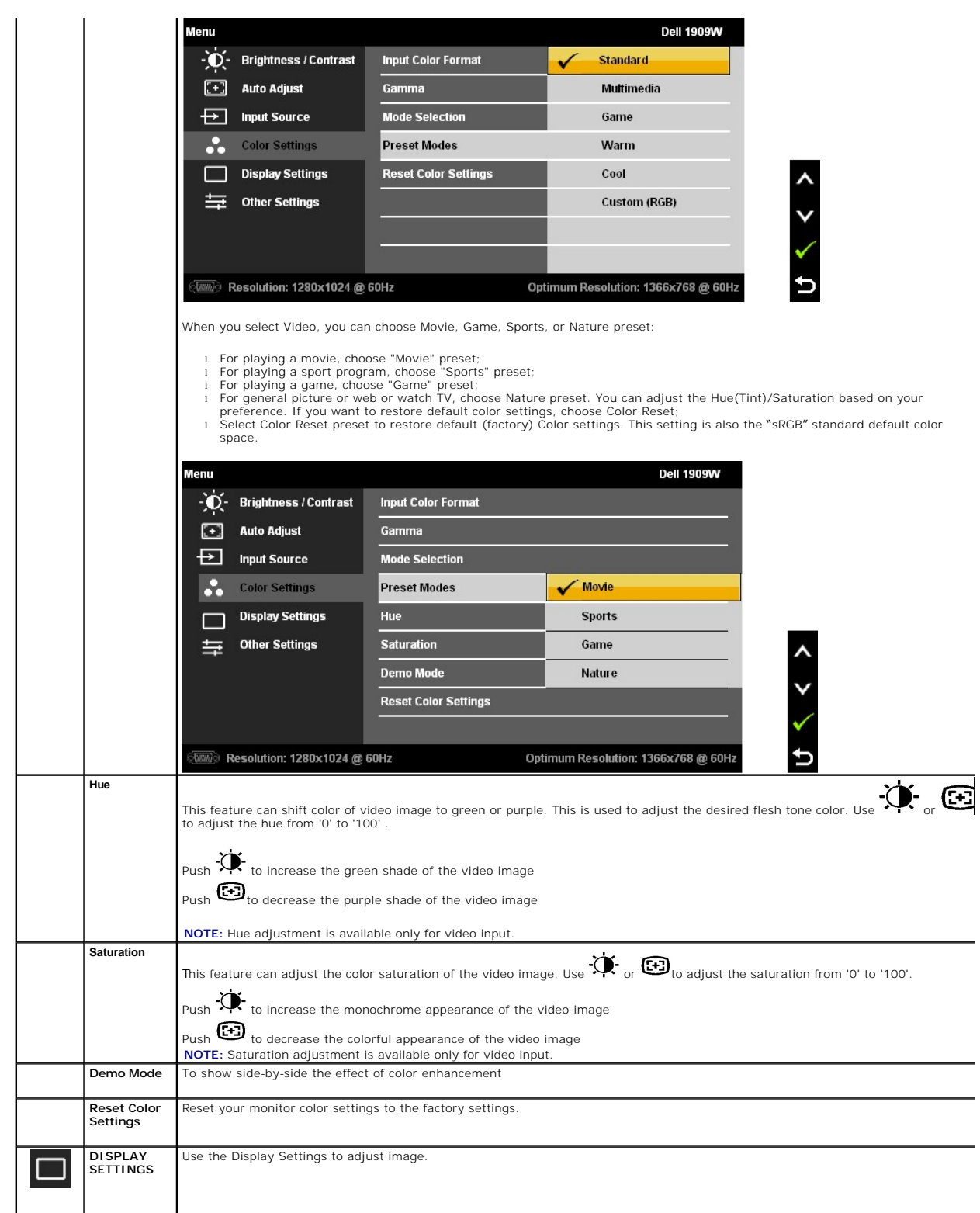

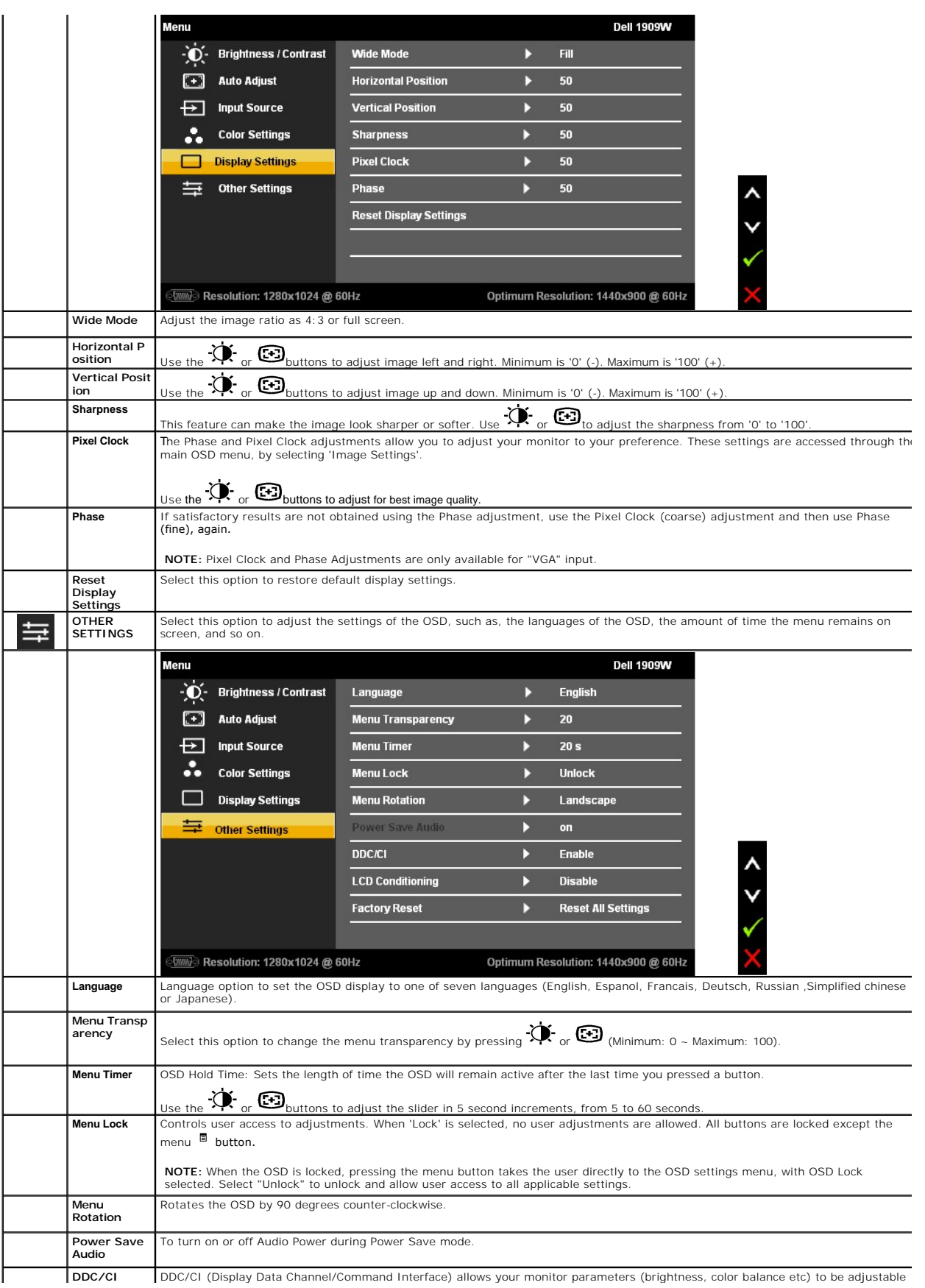

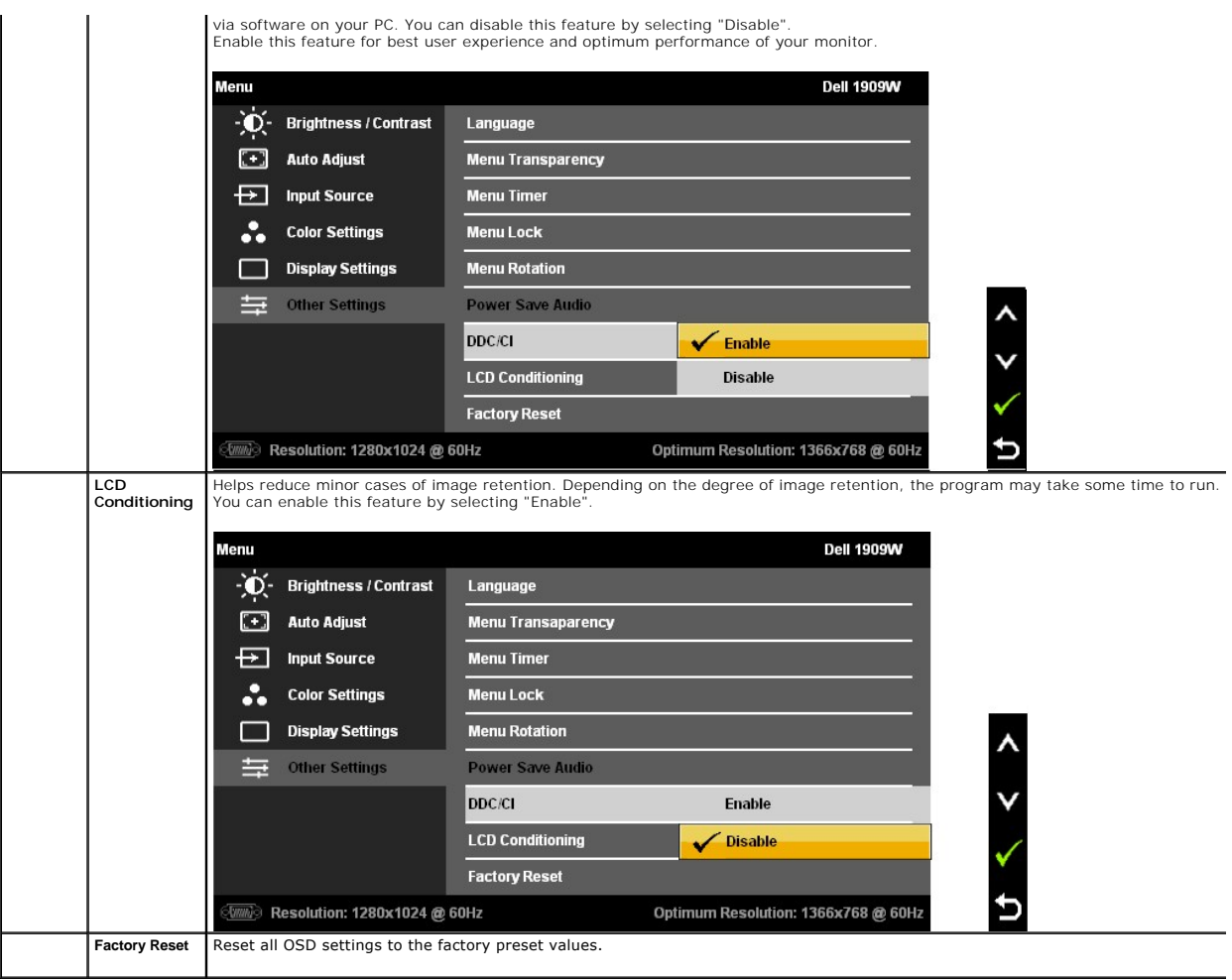

Note: This monitor has a build-in feature to automatically calibrate the brightness to compensate for CCFL aging.

#### **OSD Warning Messages**

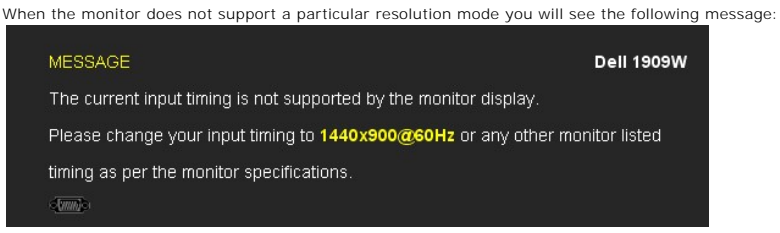

This means that the monitor cannot synchronize with the signal that it is receiving from the computer. See <u>Monitor Specifications</u> for the<br>Horizontal and Vertical frequency ranges addressable by this monitor. Recommended

You will see the following message before the DDC/CI function is disabled.

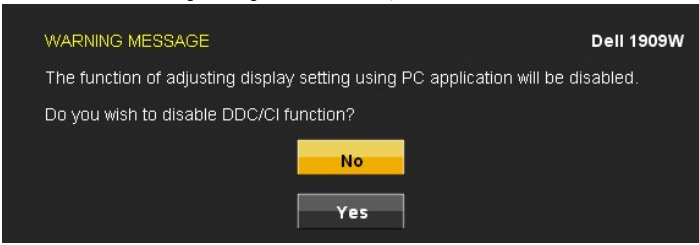

When monitor enters Power Save mode, the following message appears:

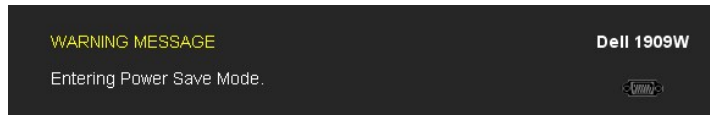

Activate the computer and wake up the monitor to gain access to the [OSD](#page-15-0)

If you press any button other than the power button one of the following messages will appear depending on the selected input: **VGA/DVI-D input**

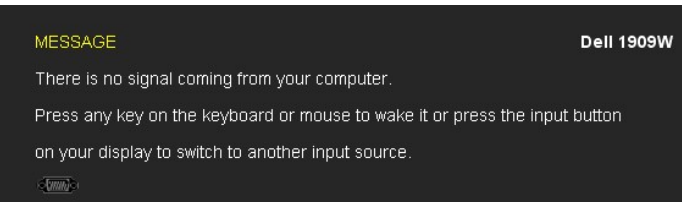

If either VGA or DVI-D input is selected and both VGA and DVI-D cables are not connected, a floating dialog box as shown below appears.

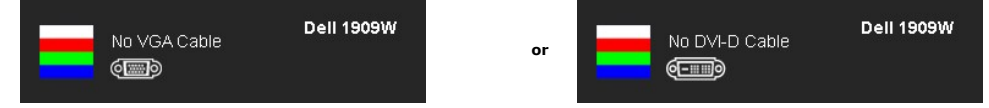

See **Solving Problems** for more information.

## <span id="page-21-0"></span>**Using the Dell Soundbar (Optional)**

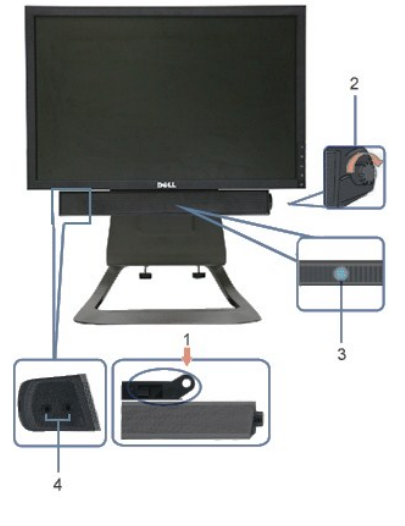

- **1.** Attach mechanism
- **2.** Power/volume control
- **3.**  Power indicator
- **4.** Headphone connectors

#### <span id="page-21-1"></span>**Height Adjustment**

Stand extends vertically 90mm for viewing comfort.

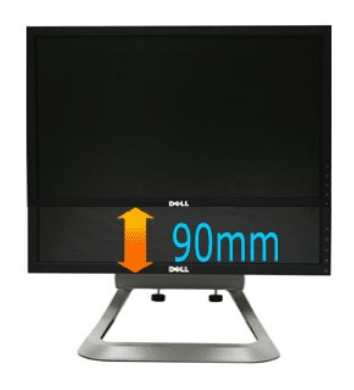

# <span id="page-22-0"></span>**Using the Tilt**

With the built-in pedestal, you can tilt the monitor for the most comfortable viewing angle.

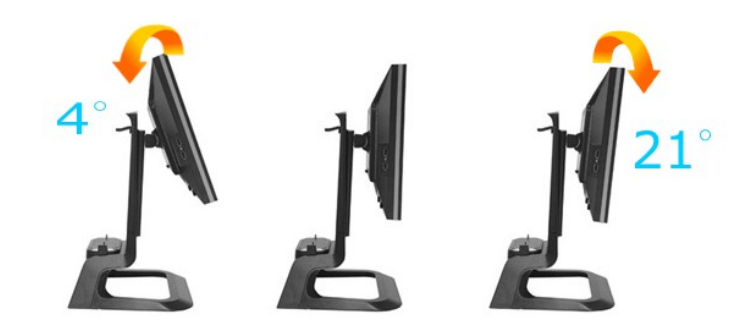

**NOTE:** The stand is detached when the monitor is shipped from the factory.

### <span id="page-23-0"></span>**Setting Up Your Monitor**

**Dell™ 1909W AIO Flat Panel Monitor For Dell OptiPlex™ USFF Computer**

### **Setting the display resolution to 1440X900 (Optimal)**

For optimal display performance while using the Microsoft Windows operating systems, set the display resolution to 1440 x 900 pixels by performing the following steps:

1. Right-click on the desktop and click **Properties**.

2. Select the **Settings** tab.

3. Move the slider-bar to the right by pressing and holding left-mouse button and adjust the screen resolution to **1440 X900**.

4. Click **OK**.

 If you do not see **1440X900** as an option, you may need to update your graphics driver. Please choose the scenario below that best describes the computer system you are using, and follow the provided directions:

**1: [If you have a Dell™ desktop or a Dell™ portable computer with internet access.](file:///C:/data/Monitors/1909WUSFF/en/ug/internet.htm)**

**2: [If you have a non Dell™ desktop, portable computer, or graphics card.](file:///C:/data/Monitors/1909WUSFF/en/ug/non-dell.htm)**

# <span id="page-24-0"></span>**Dell™ 1909W AIO Flat Panel Monitor For Dell OptiPlex™ USFF Computer**

[User Guide](file:///C:/data/Monitors/1909WUSFF/en/ug/index.htm)

Setting the display resolution to 1440x900(Optimal).

#### **Information in this document is subject to change without notice. © 2008 Dell Inc. All rights reserved**

Reproduction of these materials in any manner whatsoever without the written permission of Dell Inc. is strictly forbidden.

Trademarks used in this text: *Dell* and the DELL l**ogo are trademarks of Dell Inc;** Microsoft and Windows are either trademarks or registered trademarks of Microsoft Corporation in<br>the United Statesand/or other countries.

Other trademarks and trade names may be used in this document to refer to either the entities claiming the marks and names or their products. Dell Inc. disclaims any<br>proprietary interest in trademarks and trade names other

**Model 1909Wf** 

**September 2008 Rev. A00**

#### <span id="page-25-0"></span>**Setting Up the Monitor**

#### **Dell™ 1909W AIO Flat Panel Monitor For Dell OptiPlex™ USFF Computer**

- [Attaching the Stand](#page-25-1)
- [Cable Connections on the Back of the Monitor and the Computer](#page-25-2)
- **O** [Detaching the Monitor from the Stand](#page-28-0)
- [Attaching the Soundbar \(optional\)](#page-29-0)

#### <span id="page-25-1"></span>**Attaching the Stand**

Attach the monitor to the stand:

- 1. Place the stand on a flat surface
- 2. Fit the groove on the back of the monitor onto the two metal tabs on stand. 3. Lower the monitor until it locked into place on the stand.
- 

**NOTE: The stand is detached when the monitor is shipped from the factory.**

**NOTE: If you want to mount your AIO stand to a desktop, see the [AIO Stand Template Sheet \(\\*.pdf\)](file:///C:/data/Monitors/1909WUSFF/multlang/AIO%20USFF%20Stand%20Template.pdf)**

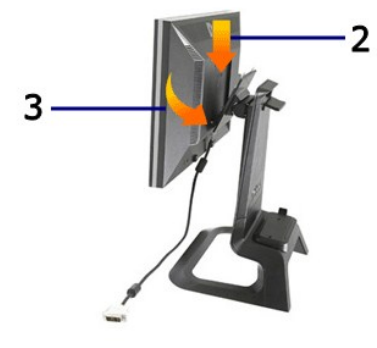

#### <span id="page-25-2"></span>**Cable Connections on the Back of the Monitor and the Computer**

1.Slide the computer onto the stand. Push it in until the computer touches the locating tab in the stand.

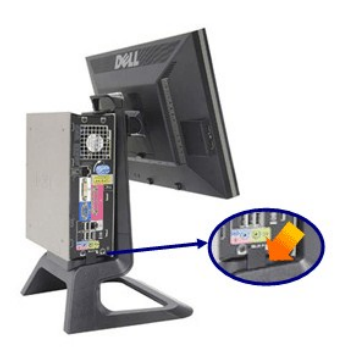

2.Tighten the thumbscrews underneath the stand.

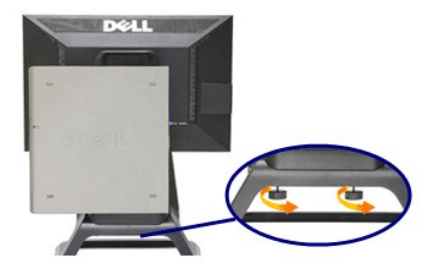

3.Connect the DVI cable to the computer. Route DVI cable as shown.

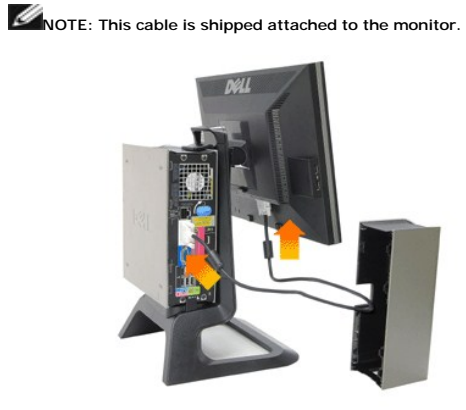

4.Route the monitor power cable through the opening in the bottom of Cable Cover and connect it to the power cord receptacle on the back of the monitor

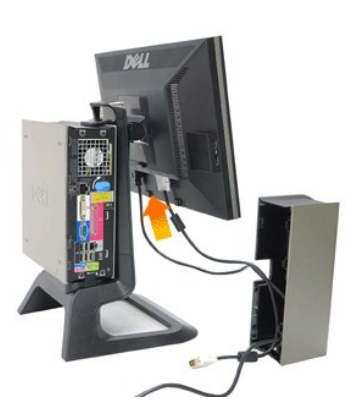

**NOTE: The monitor power cable and the cable cover are shipped with the monitor.**

5.Route the computer power adaptor cable (shipped with the computer) through the opening in the bottom of Cable Cover and connect it to the computer. Push in until it clicks.

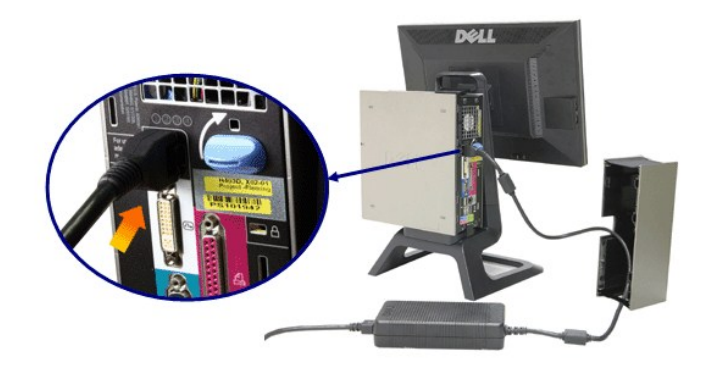

6.Connect the USB, keyboard and mouse cables to the computer as shown.

- 
- a. Connect the short USB cable (shipped with monitor) ) to the upstream port of the monitor. Route this cable through the opening on the side of the cable<br>cover. Connect the other end of USB cable to any computer USB down

### **NOTE:** There are four USB ports available on the back of the computer.

c. Route any other cables that connect to the computer (network, printer, external audio, etc.) through the opening in the bottom of Cable Cover before connectall the cables before installing the cable cover.

Route all the cables that connect to the monitor (video, optional audio, power for monitor, power for optional audio) through the opening on the side of the

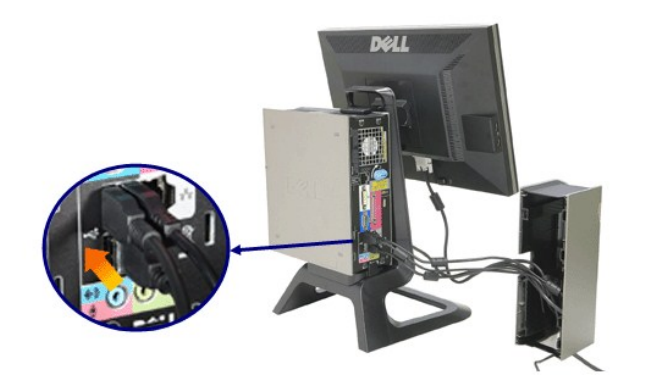

cable cover

7.Connect the power cables to an outlet. Install the cable cover.

- 
- a. Install the Cable Cover, being careful not to disconnect any of the cables.<br>b. Connect the computer power cable to the computer power adaptor.<br>c. Plug the power cables of the computer and the monitor into a nearby outle
- 

8.(Optional) Install security lock to the cable cover

Power on both monitor and computer. If your monitor displays an image, installation is complete. If it does not display an image, see **Troubleshooting**.

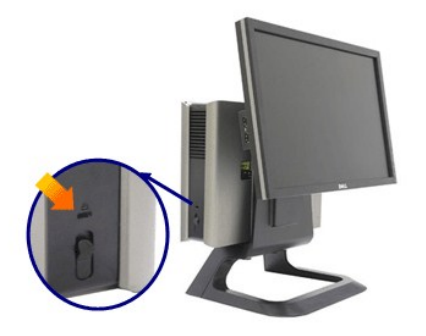

### **Removing the Cable Cover and Cables from the Computer**

- 1. Remove the optional security lock (if used).
- 2. Lift the unlock button in the cable cover, and lift the cable cover to remove it.

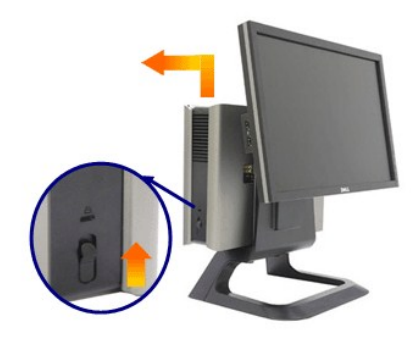

3. Push in the release button on the power cable before removing it from the computer.

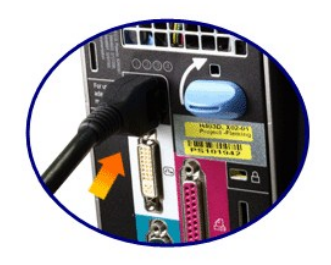

#### <span id="page-28-0"></span>**Detaching the Monitor from the Stand**

This monitor is VESA compliant for wall mounting, and detaching the monitor from the stand is necessary.

Steps for removing the monitor from the stand:

1. Press the stand removal button to release the stand.

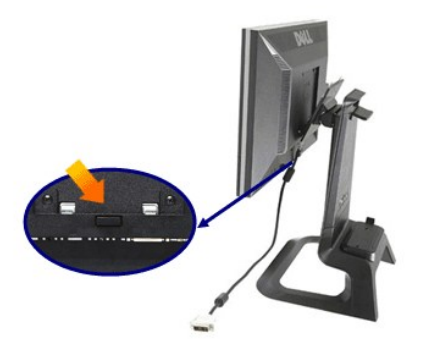

2. Pick up the bottom of the stand. There are two metal tabs at the top of the VESA plate that insert into the monitor. Pull the bottom of the monitor away<br>from the stand, being careful not to scratch the monitor with the

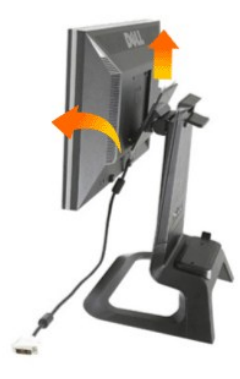

#### <span id="page-29-0"></span>**Attaching the Dell Soundbar**

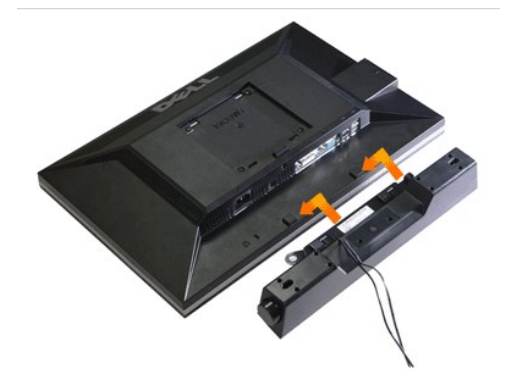

**NOTICE: Do not use the soundbar power connector with any other device.**

- **1.** Attach the Soundbar by aligning the two slots on the Soundbar with the two tabs on the bottom of the monitor.
- **2.** Slide the Soundbar to the left until it snaps in to place.
- **3.** Plug in the power cord from the Soundbar in to the connector on the back of the monitor.
- **4.** Insert the green stereo plug from the Soundbar in to your computer's audio output connector.
- **NOTE:** Soundbar Power Connector +12V DC output is for optional only.
- **NOTICE: Do not use with any device other than Dell Soundbar .**

### <span id="page-31-0"></span>**Troubleshooting**

#### **Dell™ 1909W AIO Flat Panel Monitor For Dell OptiPlex™ USFF Computer**

- **O** [Self-Test](#page-31-1)
- [Common Problems](#page-31-2)
- **[Product Specific Problems](#page-32-0)**
- **O** [Universal Serial Bus Specific Problems](#page-33-0)
- [Dell Soundbar Problems](#page-33-1)
- 

**CAUTION:** Before you begin any of the procedures in this section, follow the **Safety Instructions**.

#### <span id="page-31-1"></span>**Self-Test**

Your monitor provides a self-test feature that allows you to check whether your monitor is functioning properly. If your monitor and computer are properly<br>connected but the monitor screen remains dark, run the monitor self

- Turn off both your computer and the monitor.
- 2. Unplug the video cable from the back of the computer. To ensure proper Self-Test operation, remove both Digital (white connector) and the Analog (blue connector) cables from the back of computer.
- 3. Turn on the monitor.

The floating dialog box should appear on-screen (against a black background) if the monitor cannot sense a video signal and is working correctly. While in self-test mode, the power LED remains green. Also, depending upon the selected input, one of the dialogs shown below will continuously scroll through the screen

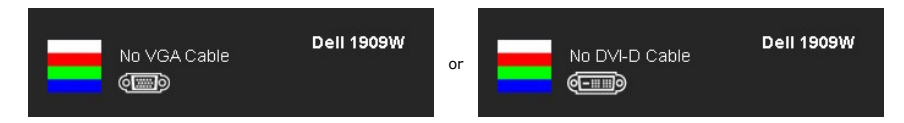

This box also appears during normal system operation, if the video cable becomes disconnected or damaged. 4. This box also appears during normal system operation, if the video cable becomes disconnected or dan<br>5. Turn off your monitor and reconnect the video cable; then turn on both your computer and the monitor

If your monitor screen remains blank after you use the previous procedure, check your video controller and computer, because your monitor is functioning properly.

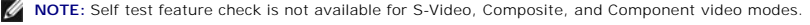

#### **Built-in Diagnostics**

Your monitor has a built-in diagnostic tool that helps you determine if the screen abnormality you are experiencing is an inherent problem with your monitor, or with your computer and video card.

**A NOTE:** You can run the built-in diagnostics only when the video cable is unplugged and the monitor is in *self-test mode*.

To run the built-in diagnostics:

1. Ensure that the screen is clean (no dust particles on the surface of the screen).<br>2. Unplug the video cable(s) from the back of the computer or monitor. The monit

2. Unplug the video cable(s) from the back of the computer or monitor. The monitor then goes into the self-test mode.

3. Press and hold the word and AP buttons on the front panel, simultaneously for 2 seconds. A gray screen appears.<br>4. Carefully inspect the screen for abnormalities.

- 
- 5. Press the **button** on the front panel again. The color of the screen changes to red.
- 6. Inspect the display for any abnormalities.<br>7. Repeat steps 5 and 6 to inspect the displ
- Repeat steps 5 and 6 to inspect the display in green, blue, and white colored screens.

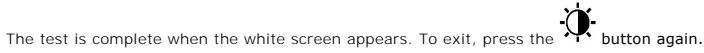

If you do not detect any screen abnormalities upon using the built-in diagnostic tool, the monitor is functioning properly. Check the video card and computer.

#### <span id="page-31-2"></span>**Common Problems**

The following table contains general information about common monitor problems you might encounter and the possible solutions.

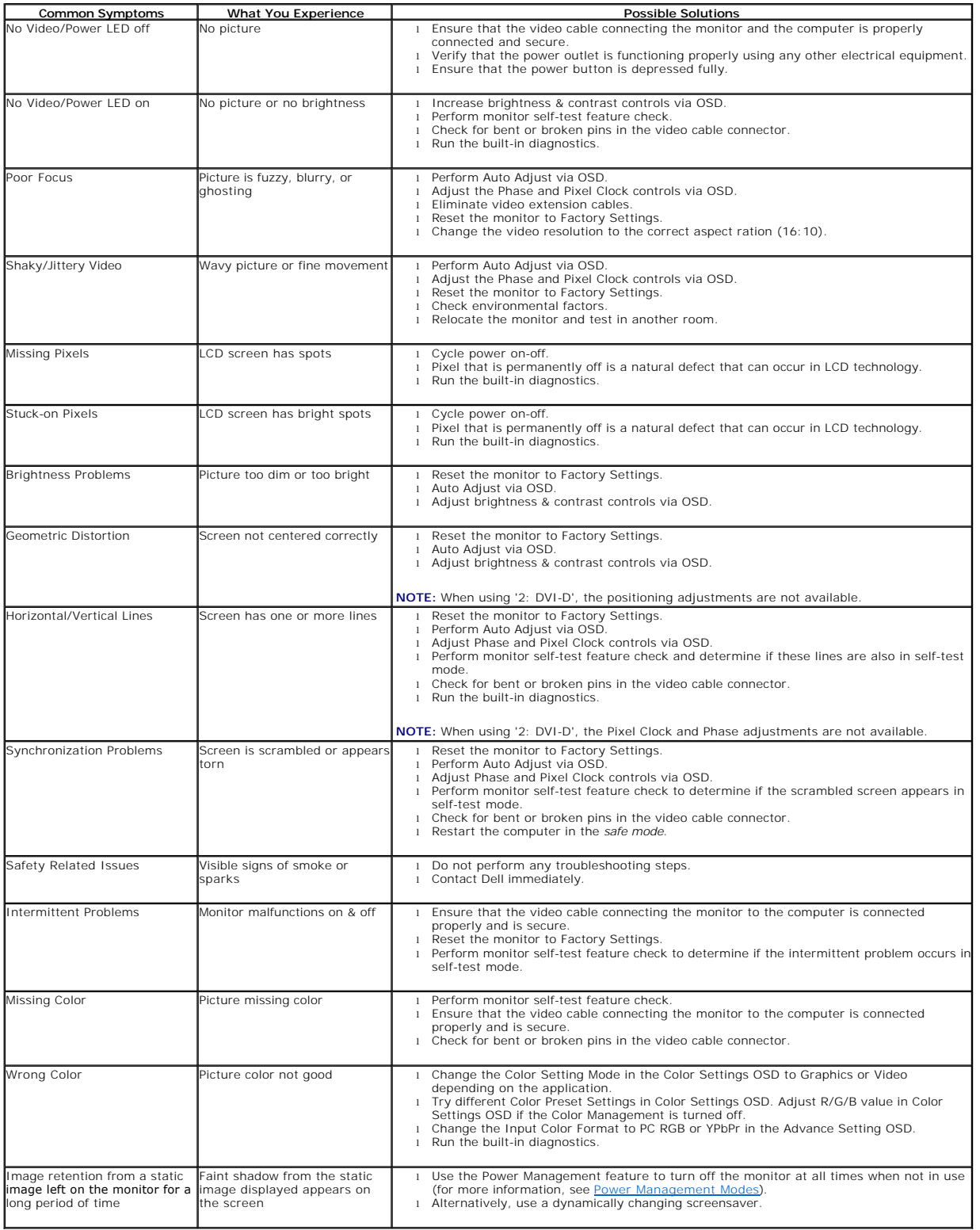

# <span id="page-32-0"></span>**Product Specific Problems**

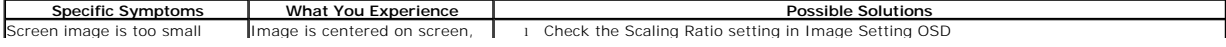

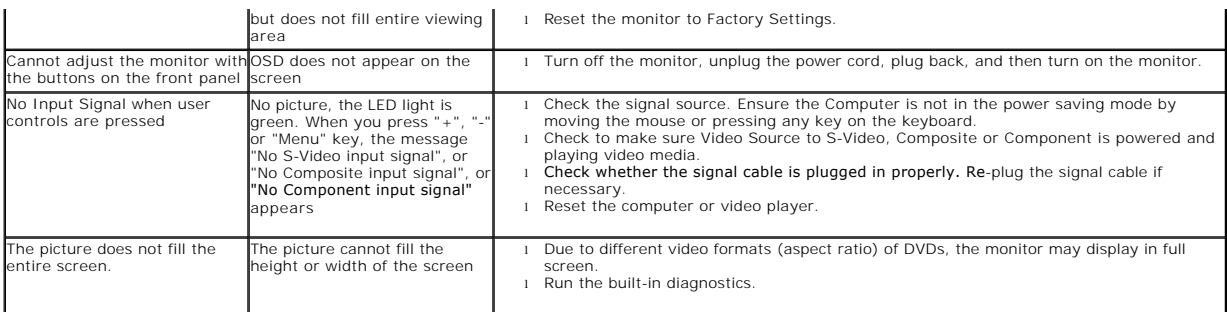

**NOTE:** When choosing DVI-D mode, the **Auto Adjust** function is not available.

# <span id="page-33-0"></span>**Universal Serial Bus (USB) Specific Problems**

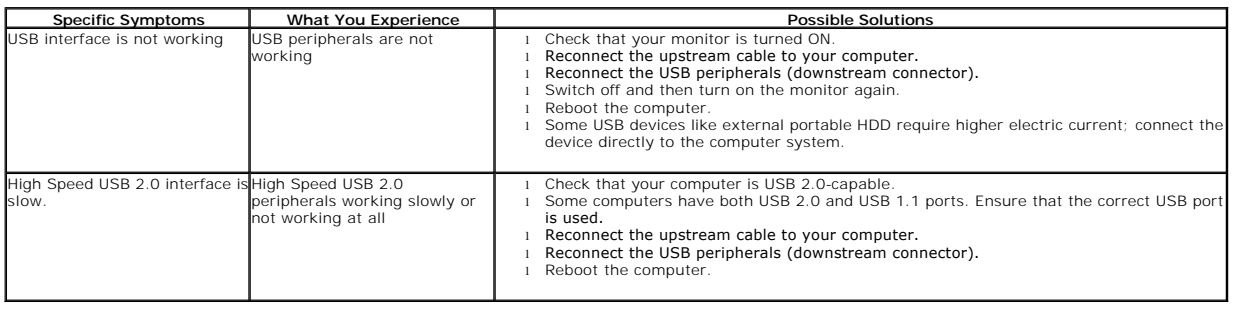

### <span id="page-33-1"></span>**Dell™ Soundbar Problems**

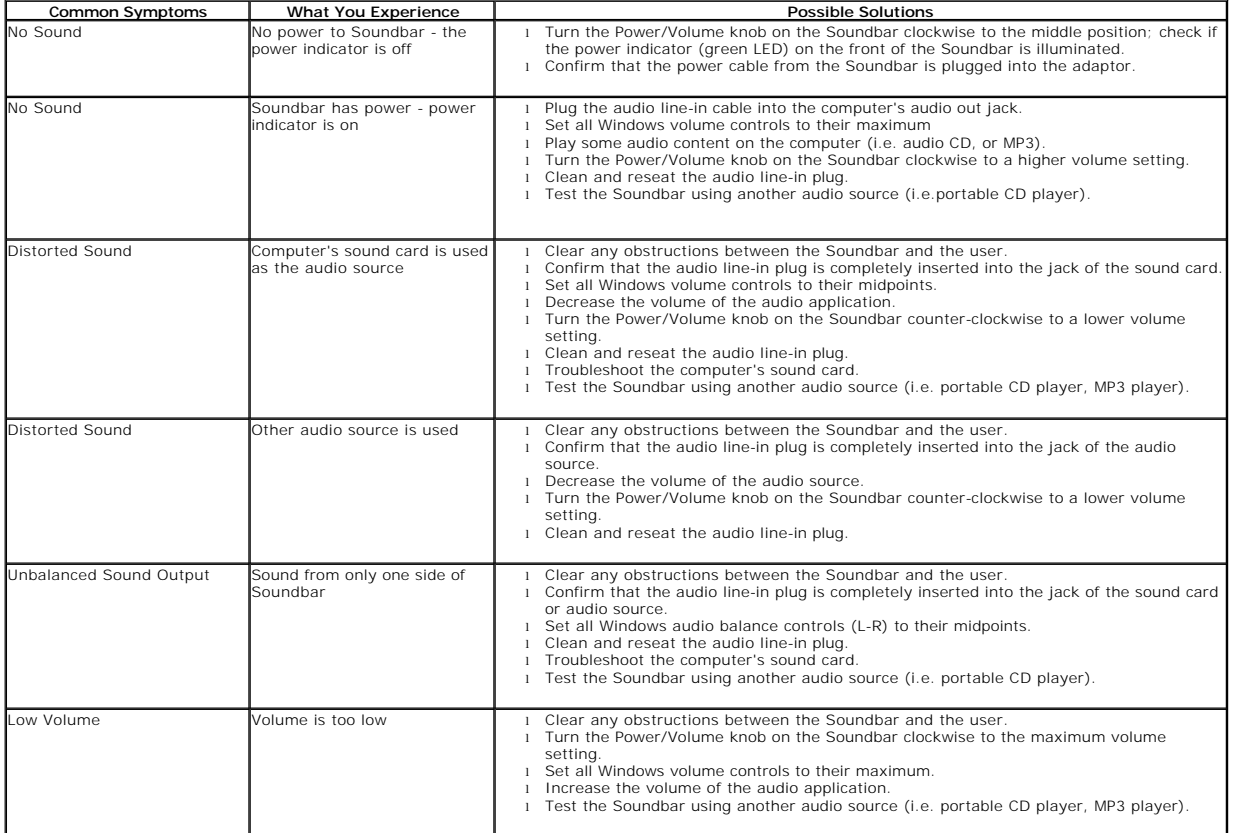

Free Manuals Download Website [http://myh66.com](http://myh66.com/) [http://usermanuals.us](http://usermanuals.us/) [http://www.somanuals.com](http://www.somanuals.com/) [http://www.4manuals.cc](http://www.4manuals.cc/) [http://www.manual-lib.com](http://www.manual-lib.com/) [http://www.404manual.com](http://www.404manual.com/) [http://www.luxmanual.com](http://www.luxmanual.com/) [http://aubethermostatmanual.com](http://aubethermostatmanual.com/) Golf course search by state [http://golfingnear.com](http://www.golfingnear.com/)

Email search by domain

[http://emailbydomain.com](http://emailbydomain.com/) Auto manuals search

[http://auto.somanuals.com](http://auto.somanuals.com/) TV manuals search

[http://tv.somanuals.com](http://tv.somanuals.com/)